# **Getting started with BYOD**

Handout zum Installations-Workshop SJ2023/24

# Inhalt

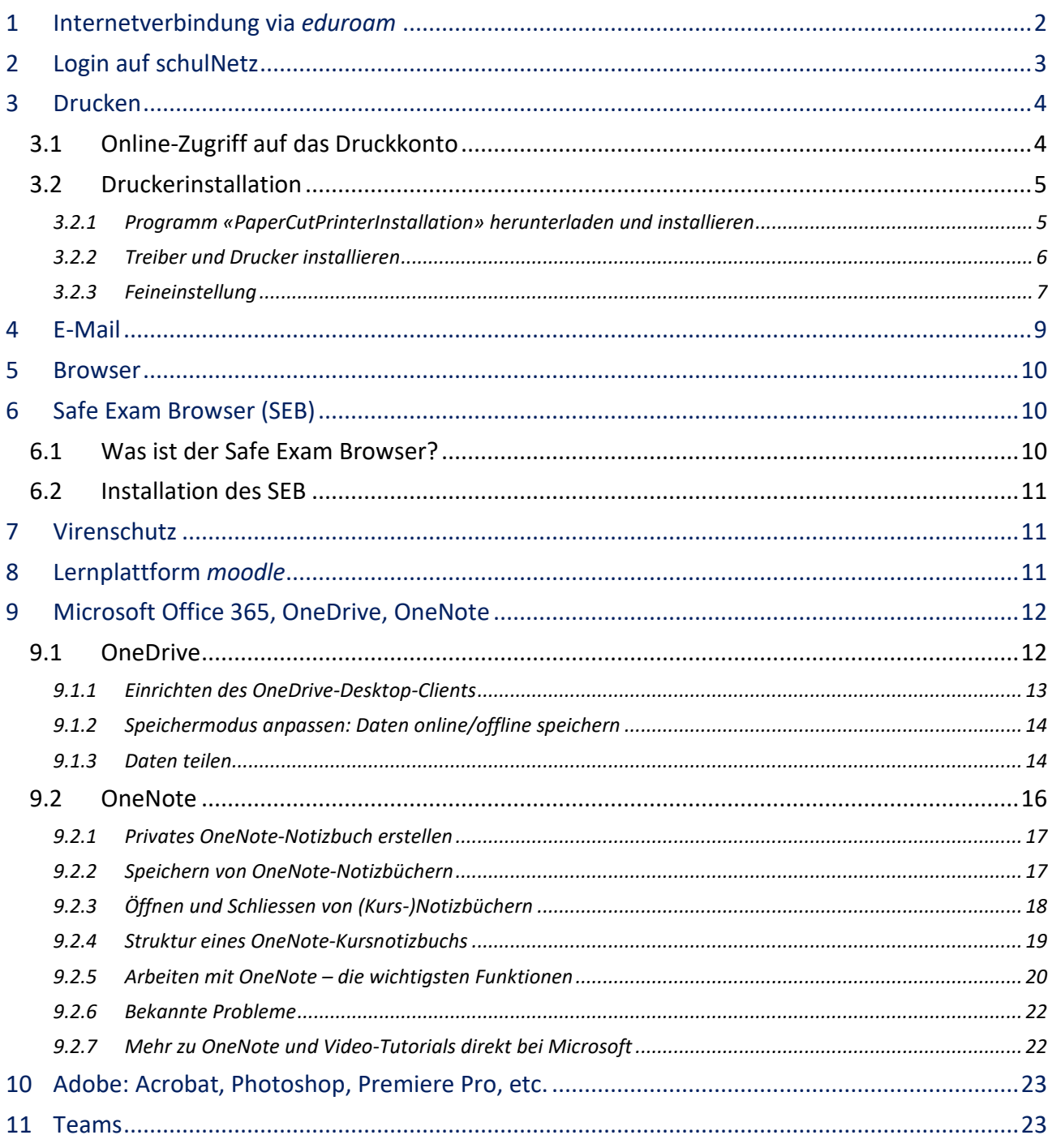

Die aktuellen Informationen zum Einrichten der persönlichen Geräte finden sich auf der Support-Webseite der KSZ, [https://help.ksz.ch](https://help.ksz.ch/) (bitte im Browser als Bookmark speichern!), unter den Abschnitten **[Getting started with BYOD](https://wiki.edu-zg.ch/display/MAN/Getting+started+with+BYOD)** und **[Persönliche Geräte BYOD](https://wiki.zg.ch/man/persoenliche-geraete-byod-99630315.html)**.

Antworten auf häufige Probleme finden sich [hier](https://wiki.edu-zg.ch/display/MAN/FAQ+und+Probleme+Kanti-IT-Infrastruktur) oder mithilfe der Suchfunktion au[f help.ksz.ch.](http://help.ksz.ch/)

**KSZ-Login: username@ksz.edu-zg.ch und Passwort** Lehrpersonen: [kürzel@ksz.edu-zg.ch](mailto:k%C3%BCrzel@ksz.edu-zg.ch) und Passwort Schülerinnen und Schüler: [nach.vorn.20xx@ksz.edu-zg.ch](mailto:nach.vorn.20xx@ksz.edu-zg.ch) und Passwort (z.B. [birk.joha.2023@ksz.edu-zg.ch](mailto:birk.joha.2023@ksz.edu-zg.ch) für Johannes Birkmeier, KSZ-Eintritt 2023)

# <span id="page-1-0"></span>1 Internetverbindung via eduroam

Die Internetverbindung an der KSZ funktioniert über das WLAN-Netzwerk *eduroam*, ein weltweiter Verbund von Funknetzen an Schulen und Hochschulen. Nach Auswahl des Netzwerks erscheint ein Anmeldefenster, welches einen Benutzernamen und ein Passwort verlangt. Das Passwort kann auf schulNetz bezogen, bzw. neu gesetzt oder geändert werden ( $\rightarrow$  Kurzanleitung unten). Solange der *eduroam*-Zugang noch nicht funktioniert, kann man die Internetverbindung mit **WLAN PUBLIC-edu-zg.ch** nutzen. Zur Einrichtung muss man sich mit einem Mobiltelefon registrieren.

## Kurzanleitung

Für eine detaillierte Anleitung für verschiedene Betriebssysteme auf help.ksz.ch siehe [hier.](https://wiki.zg.ch/man/wifi-wlan-anleitungen-99630046.html)

#### *Schritt1:*

Anmelden bei schulNetz auf [https://sn.ksz.ch](https://sn.ksz.ch/) mit dem KSZ-Login. Falls der OTP-Zugang noch nicht eingerichtet ist (→ Kapitel [2\)](#page-2-0), bei der ersten Anmeldung die Option *Wechseln zur Anmeldung mit: SMS (Einmalpasswort)* wählen.

#### *Schritt 2:*

Unter *Mein Schulnetz* das Wifi-Passwort kopieren und eingeben:

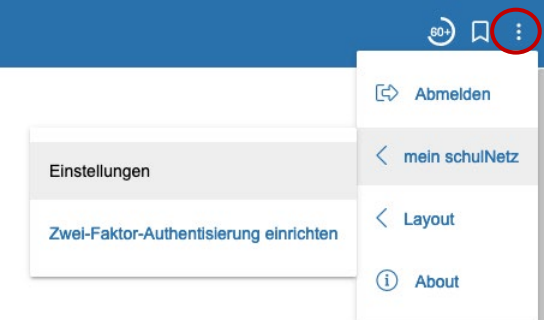

Rechts oben auf die drei Punkte (Menü) klicken, dann *mein schulNetz* → *Einstellungen* anklicken und ganz nach unten zu «Weitere Angaben» scrollen. Das Wifi-Passwort kopieren ([strg]+[c]) und es bei der Anmeldung an *eduroam* zusammen mit dem KSZ-Benutzernamen eingeben ([strg]+[v]).

Bestehende Passwörter funktionieren weiterhin; falls das Passwort neu gesetzt wird, bestehen folgende Vorgaben: die Passwörter können Klein- und Grossbuchstaben sowie Zahlen enthalten, aber keine Sonderzeichen.

Dieses Passwort darf sonst nirgendwo genutzt werden, da es im schulNetz im Klartext hinterlegt ist!

**Zu beachten:** Nach dem Setzen eines neuen Passwortes dauert es bis zu zwei Stunden, bis das Passwort synchronisiert ist und man es für die *eduroam*-Verbindung nutzen kann.

# <span id="page-2-0"></span>2 Login auf schulNetz

Wer das Login auf schulNetz mit OTP bereits eingerichtet hat, geht weiter zum Kapitel [3](#page-3-0) (S. [4\)](#page-3-0). Auf schulNetz kann man mit dem KSZ-Login über den Browser und die Adresse [https://sn.ksz.ch](https://sn.ksz.ch/) zugreifen. Die Zwei-Faktor-Authentifizierung erfolgt standardmässig über OTP (= One Time Password; detaillierte Anleitung auf help.ksz.ch siehe [hier\)](https://wiki.edu-zg.ch/display/MAN/Anmeldung+mit+OTP), ein Wechsel zur Anmeldung mit SMS ist möglich.

#### *Schritt 1: App installieren*

Dazu wird ein Smartphone und eine Authenticator-App benötigt, welche den TOPT-Standard unterstützt.

Es gibt z.B. folgende Möglichkeiten:

- FreeOTP+ (*Android*: [PlayStore,](https://play.google.com/store/apps/details?id=org.liberty.android.freeotpplus) [F-Droid\)](https://f-droid.org/de/packages/org.liberty.android.freeotpplus/)
- [FreeOTP](https://freeotp.github.io/) (*Android*: [PlayStore,](https://play.google.com/store/apps/details?id=org.fedorahosted.freeotp) [F-Droid;](https://f-droid.org/packages/org.fedorahosted.freeotp/) iOS: [Apple Store\)](https://itunes.apple.com/us/app/freeotp-authenticator/id872559395?mt=8)
- Google Authenticator (*[Android](https://play.google.com/store/apps/details?id=com.google.android.apps.authenticator2)*, [iOS\)](https://itunes.apple.com/us/app/google-authenticator/id388497605)

#### *Schritt 2: OTP einrichten (beim erstmaligen Benutzen, sonst direkt zu Schritt 3)*

Den Internetbrowser starten, [https://sn.ksz.ch](https://sn.ksz.ch/) öffnen und sich mit dem KSZ-Login anmelden.

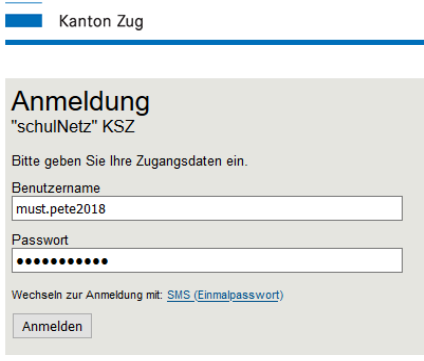

Folgendes **(1. – 3.)** muss nur beim ersten Mal ausgeführt werden:

#### **1.** *OTP erstmals initialisieren* wählen: **2.** Das erhaltene SMS-Passwort eingeben:

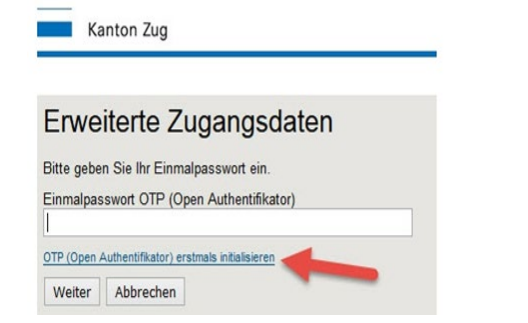

**3.** Nun den QR-Code mit einer Authenticator-App scannen.

(Wenn ein Desktop-Authenticator verwendet wird (z.B. OTP-Manager) muss der Key für manuelle Eingabe mittels [strg]+[c] in die Zwischenablage kopiert werden. Dann öffnet man den Desktop-OTP-Manager und gibt diese Angaben mittels [strg]+[v] in der Zeile *OTP Secret* ein.)

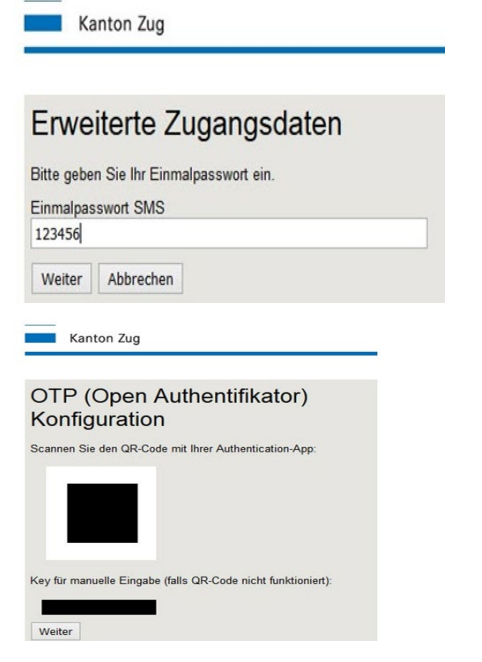

**2.** Den Code der Authenticator-App eingeben.

#### *Schritt 3: OTP zum Einloggen benutzen*

**1.** Den Internetbrowser nach **Schritt 2** schliessen und neu starten, [https://sn.ksz.ch](https://sn.ksz.ch/) öffnen, dann mit dem KSZ-Login anmelden.

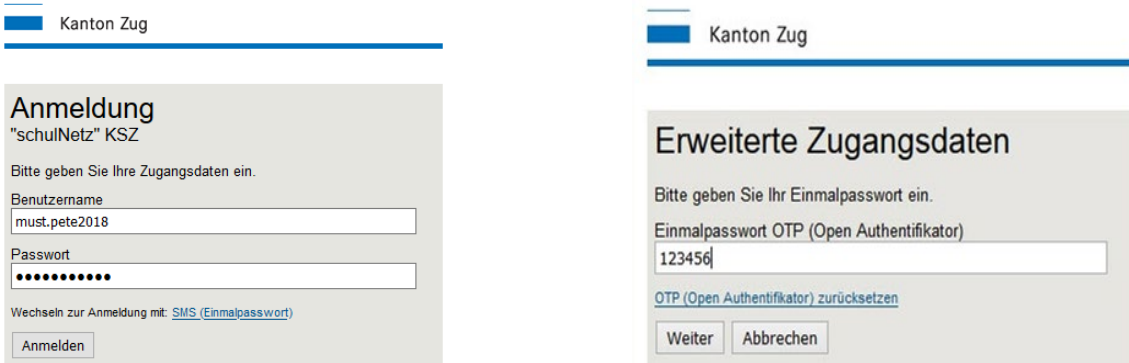

# <span id="page-3-0"></span>3 Drucken

<span id="page-3-1"></span>Für detaillierte Erklärungen siehe [Anleitung auf help.ksz.](https://wiki.zg.ch/man/drucken-anleitungen-99630309.html)ch.

## 3.1 Online-Zugriff auf das Druckkonto

Auf das eigene Konto kann über den folgenden Link zugegriffen werden: [https://webprint.edu](https://webprint.edu-zg.ch/ksz)[zg.ch/ksz.](https://webprint.edu-zg.ch/ksz)

Die Anmeldung erfolgt mit dem KSZ-Login.

Nach der Anmeldung kann man auf verschiedene Funktionen zugreifen (Menü links):

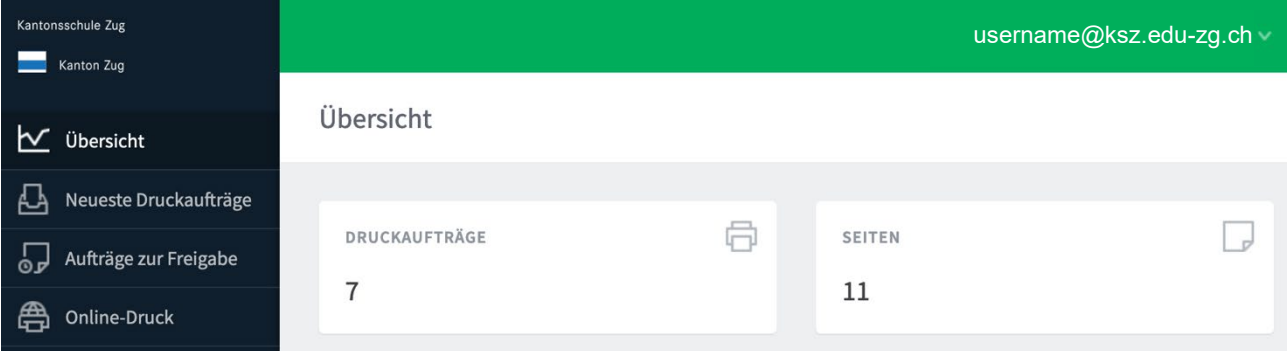

- Unter *Übersicht* werden die Druckaufträge und Anzahl Seiten angezeigt.
- *Neueste Druckaufträge*
- Unter *Aufträge zur Freigabe* können Druckaufträge freigegeben oder gelöscht werden.
- *"Online-Druck"* ist ein Dienst, der nichtangemeldeten Benutzerinnen und Benutzern das Drucken erlaubt, ohne einen Druckertreiber installieren zu müssen. Es lassen sich Dateien in den folgenden Formaten hochladen: pdf, bmp, dib, gif, jfif, jif, jpe, jpeg, jpg, png, tif, tiff, xps

# <span id="page-4-0"></span>3.2 Druckerinstallation

Schülerinnen und Schüler der 1. Klassen gehen direkt zu Punkt [3.2.2](#page-5-0) → *Schritt 1a*. Der Treiber und die Installationssoftware sind bereits auf dem Notebook installiert.

## <span id="page-4-1"></span>3.2.1 Programm «PaperCutPrinterInstallation» herunterladen und installieren

#### *Schritt 1:*

Lade auf der [KSZ-Help-Seite](https://wiki.edu-zg.ch/display/MAN/Windows) die Datei «PaperCutPrinterInstallation.exe» herunter und entpacke sie (Doppelklick darauf).

Bitte die **Hinweise** auf der Website zum Herunterladen der Datei «PaperCutPrinterInstallation.exe» im Edge-Browser sowie zum Deaktivieren der Antivirus-Software beachten.

Das Programm für die Druckerinstallation wurde von unserer IT-Abteilung (Beni Iten) entwickelt und es gibt noch keine Verifizierung von Windows. Deshalb müssen evtl. folgende Schritte durchgeführt werden.

#### *Schritt 2:*

PaperCutPrinterInstallation.exe im Downloadverzeichnis ausführen und auf **Weitere Informationen** klicken.

Meldung erneut mit **[Ja]** beantworten. Das Programm

#### *Schritt 3:*

*Schritt 4:*

wird nun gestartet.

Auf **[Trotzdem ausführen]** klicken.

*Schritt 3:* Meldung mit **[Ja]** beantworten.

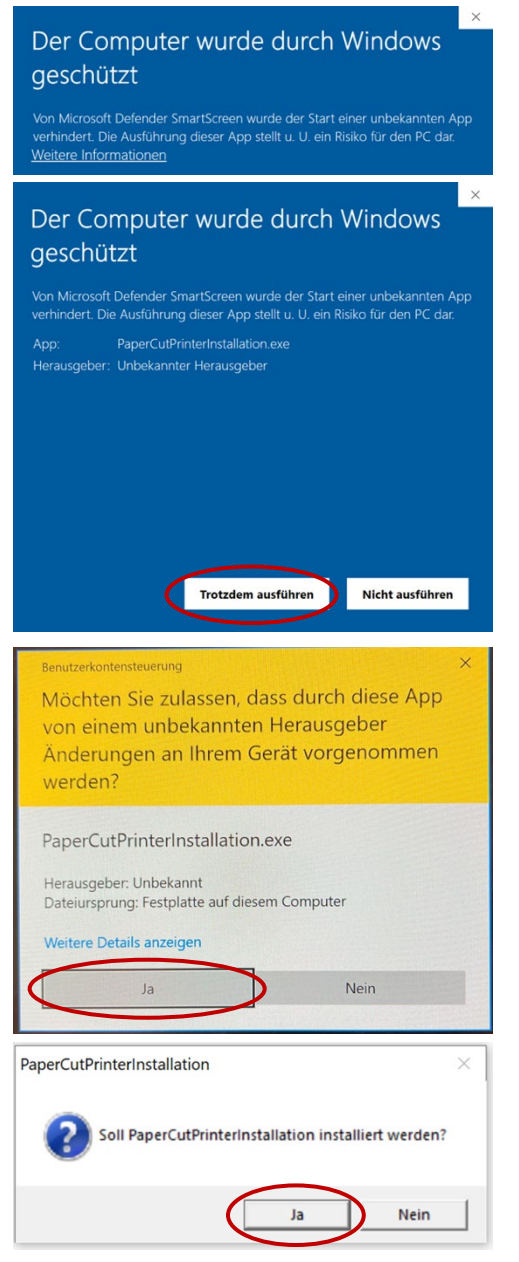

<span id="page-5-0"></span>3.2.2 Treiber und Drucker installieren

## *Schritt 1a (nur 1. Klassen)*

Software «**PaperCutPrinterInstallation»** suchen und starten

**a.** Im Suchfenster "Paper ..." eingeben:

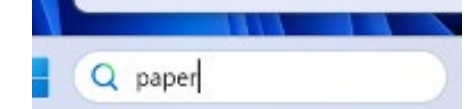

**b.** Doppelklick auf *PaperCutPrinterInstallation*:

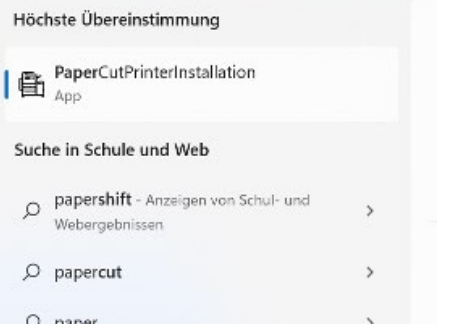

#### *Schritt 1b:*

Auf **[Treiber installieren]** klicken, falls kein oder ein veralteter Treiber vorhanden ist.

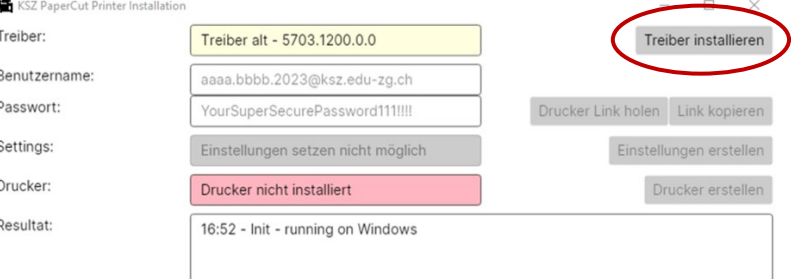

Schliessen

Schliesser

#### *Schritt 2:*

**Benutzername** (d.h. Kürzel für Lehrpersonen und nach.vorn.20xx für Schülerinnen und Schüler) und **Passwort** eingeben. Dann auf **[Drucker Link holen]** kli-

cken.

**Nicht irritieren lassen!** Passworteingabe wurde durch das Zeichen «ö» ersetzt.

#### *Schritt 3:*

Auf **[Drucker erstellen]** klicken, dann auf **[Schliessen]**.

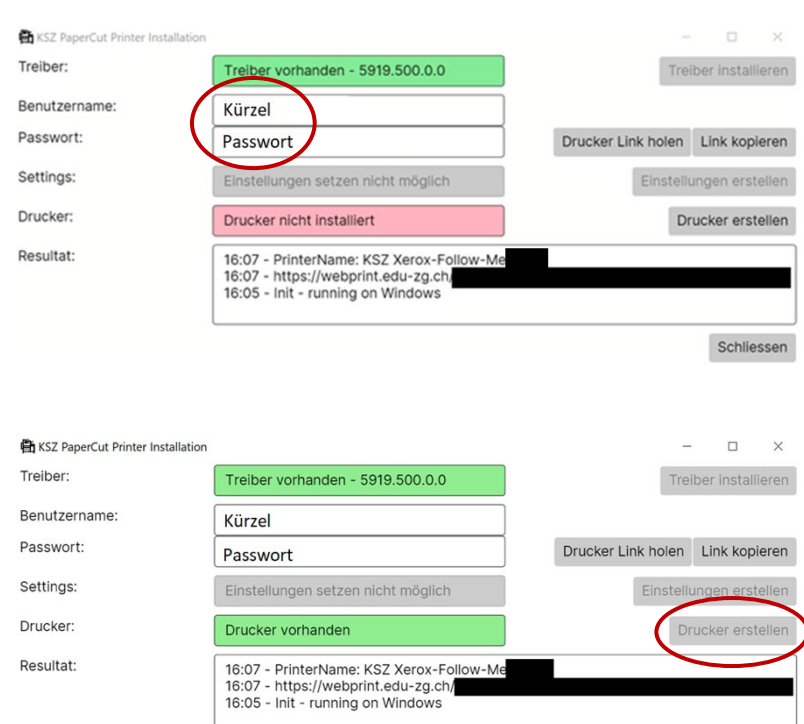

Der Drucker ist nun unter dem Namen **«KSZ Xerox-Follow-Me username»** nutzbar.

Klicke auf die **[Windows-Taste]**, gehe zu *Einstellungen (Zahnrad-Symbol)*, wähle dort *Bluetooth und Geräte* → *Drucker und Scanner*, um die Druckereinstellungen zu bearbeiten ( $\rightarrow$  Kapitel [3.2.3,](#page-6-0) unten).

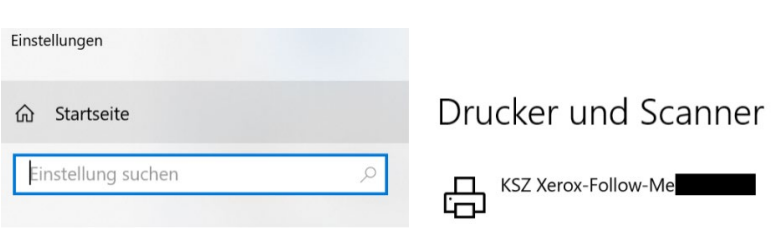

#### <span id="page-6-0"></span>3.2.3 Feineinstellung

#### *Schritt 1:*

Klicke auf den Drucker, dann auf **[Verwalten]**.

#### *Schritt 2:*

Klicke auf *Druckereigenschaften*.

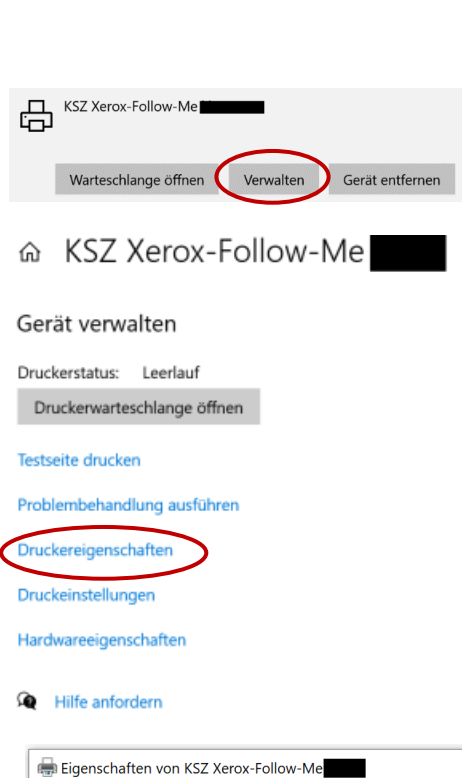

#### *Schritt 3:*

Reiter *Verwaltung* wählen und unter *Konfigurationen* den richtigen Drucker (Xerox AltaLink C8055) einstellen (unter Umständen muss man weit herunterscrollen).

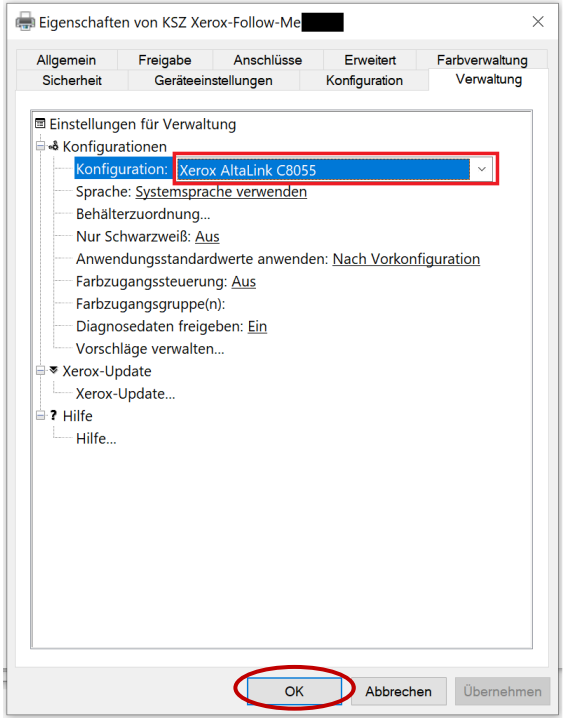

Danach auf **[OK]** klicken, damit der Drucker gespeichert wird.

 $\times$ 

## *Schritt 4:*

Nochmals wie bei **Schritt 2** die Druckereigenschaften öffnen und kontrollieren, ob die richtige Druckereinstellungen übernommen wurden.

Eigenschaften von KSZ Xerox-Follow-Me Im Reiter *Konfiguration* die nachstehend gezeigten Einstellungen vornehmen. Allgemein Freigabe Anschlüsse Erweitert Farbverwaltung Konfiguration Verwaltung Sicherheit Geräteeinstellungen Zuerst muss der **Finisher** eingestellt wer-& Einstellungen für Konfiguration den (BR Booklet Maker-Finisher). Erst —<br>□ ¤ Bidirektionale Kommunikation danach erscheinen die anderen Optio-Verbindung: Automatisch (empfohlen) × ← Gerätename oder TCP/IP-Adresse: nen SNMP-Communityname... Aktualisierungsintervall: 30 Sekunden **X** Installiertes Zubehör **Einstellungen:** Materialbehälter: 5 Behälter ← Verbindung: Aus **Finisher: BR Booklet Maker-Finisher ← zuerst!** Materialbehälter: 5 Behälter Locher: 2- und 4fach-Locher < Falzmodul: **Installiert** ← Finisher: BR Booklet Maker-Finisher (zu-LAN-Faxmodul: Nicht installiert erst!) LAN-Fax-Bestätigung per E-Mail: Nicht installiert Auftragsspeichermodul: Installiert Locher: 2- und 4fach-Locher 图 Kostenzählung Falzmodul: Installiert System: Aus Benutzerkennung verbergen: Ein Kostenstellennummer verbergen: Ein (Falls die Konfigurationsseite ganz an-Verfolgungsoptionen: Alle Aufträge verfolgen ders aussieht: Das ganze Fenster mit Aufforderung beim Drucken: Ein **[OK]** schliessen und neu öffnen.) Über-Letzte Kostenzählungsdaten speichern: Ein Kostenzählungsdaten... prüfen, ob unter Verwaltung der richtige ≑? Hilfe Drucker installiert ist.)  $\bar{<}$ 

Nun sind beim Drucken auch die Optionen "Broschürendruck", "Hefter" oder "Locher" auswählbar.

**OK** 

Abbrechen

Übernehmen

# <span id="page-8-0"></span>4 E-Mail

Anleitung auf help.ksz.ch siehe [hier.](https://wiki.edu-zg.ch/display/MAN/E-Mail+Anleitungen)

## *Schritt 1:*

Outlook starten, dann unter *Datei* → *Kontoeinstellungen* → *Neu* wählen.

## *Schritt 2:*

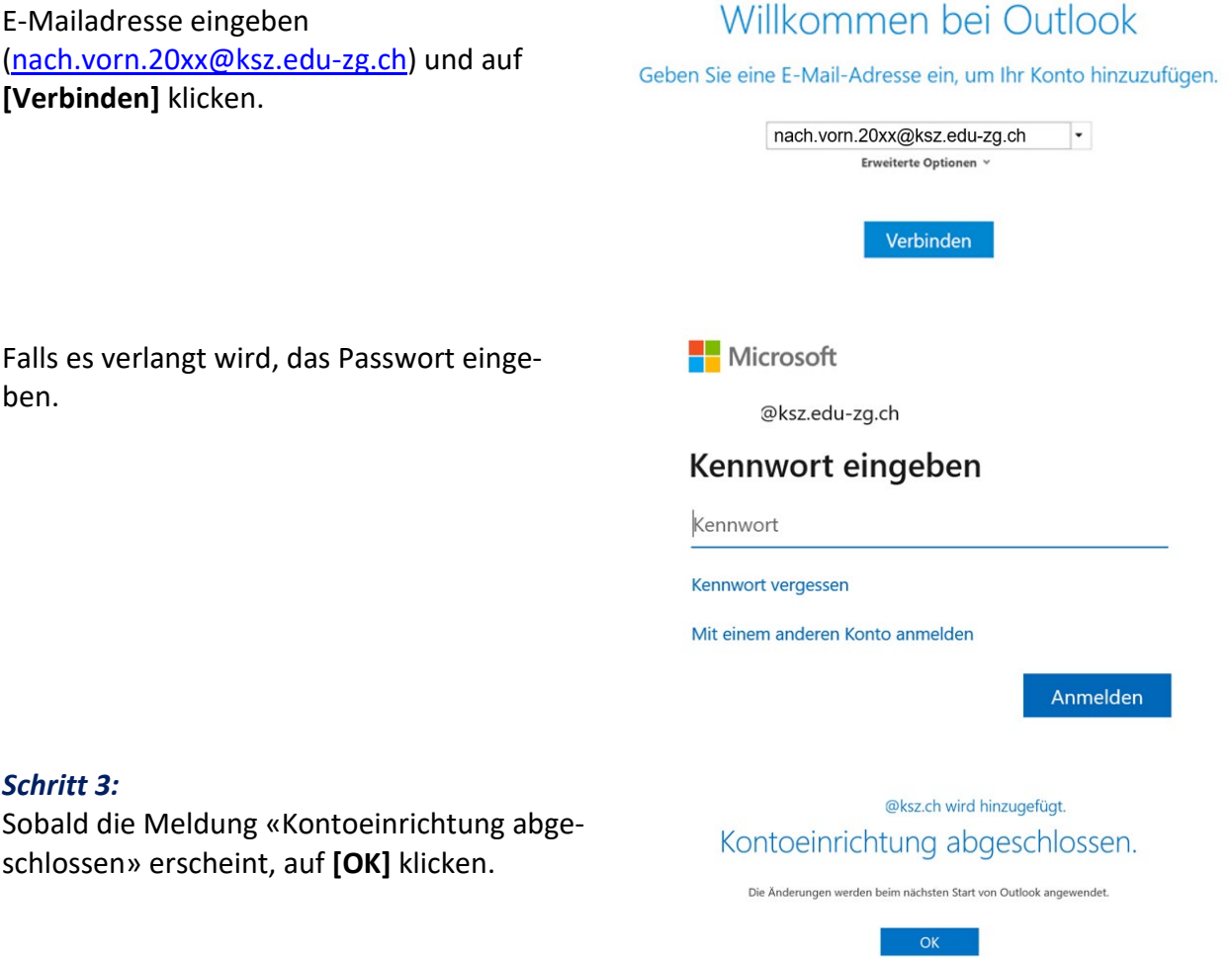

#### *Schritt 4:*

Outlook beenden und neu starten. Das neue Konto steht dann im Outlook zur Nutzung bereit.

# <span id="page-9-0"></span>5 Browser

Sowohl aus datenschützerischer Sicht wie auch bezüglich Stabilität und Geschwindigkeit empfehlen wir den Browser *Firefox*. *Firefox* ist systemunabhängig und kann [hier](https://www.mozilla.org/de/firefox/new/) heruntergeladen werden. Auch *[Brave](https://brave.com/de/)* ist empfehlenswert; er verfügt wie *Firefox* über einen Tracking-Schutz und zusätzlich über einen integrierten Adblocker (bei *Firefox* kann man diesen mit einem Add-on hinzufügen; gewisse Seiten können aber ggf. ohne Werbung nicht angeschaut werden).

Es können auch andere Browser benutzt werden, z.B. *Chrome* läuft stabil, ist aber datenschutztechnisch weniger empfehlenswert. Mit *Safari* und *Edge* kommt es manchmal zu Problemen mit E-Books sowie (in seltenen Fällen) mit moodle, vor allem im Prüfungsmodus.

Im Browser bitte die an der KSZ häufig gebrauchten Web-Adressen als Lesezeichen (Bookmarks) speichern:

- schulNetz: [https://sn.ksz.ch](https://sn.ksz.ch/) Hier sind z.B. von den Lehrpersonen eingetragene Prüfungstermine, Noten oder Absenzen ersichtlich. Vorhersehbare Absenzen lassen sich selbst erfassen.
- moodle:  $\frac{https://model.edu-zg.ch/}(→$  Kapitel [8,](#page-10-2) S. [11\)](#page-10-2)
- exam.net: <https://exam.net/>
- M365:<https://www.microsoft365.com/> ( $\rightarrow$  Kapitel [9,](#page-11-0) S. [12\)](#page-11-0) Portal mit Links und Kacheln für den direkten Zugang zu relevanten Funktionen und (geteilten) Dokumenten, z.B. Outlook, Kalender, Newsfeed, OneDrive, Forms, Websites und Aufgaben. Auch die WebApp-Versionen von PowerPoint, Excel, Word, OneNote … lassen sich direkt aus der Oberfläche starten.
- Support-Webseite für alle ICT-Probleme: [https://help.ksz.ch](https://help.ksz.ch/) Suchfunktion vorhanden; detaillierte Anleitungen, Kontaktangaben für Support
- Webseite der KSZ: [https://ksz.ch](https://ksz.ch/) Öffentlich zugängliche Informationen und Dokumente wie z.B. Lehrpläne, Stundenpläne, Reglemente
- SharePoint-Seite der KSZ:<https://eduzg.sharepoint.com/> Intranet der KSZ, enthält Stundenpläne, Absenzenformulare, Erlasse und andere – auch nur KSZ-intern zugängliche – wichtige Dokumente
- [Mediothek der KSZ](https://www.zg.ch/behoerden/direktion-fur-bildung-und-kultur/ksz/organisation/mediothek) (Info-Z)
- nanoo.tv:<https://www.nanoo.tv/sso/waad> Online-Mediathek und Filmplattform für den Unterricht

# <span id="page-9-1"></span>6 Safe Exam Browser (SEB)

## <span id="page-9-2"></span>6.1 Was ist der Safe Exam Browser?

Der Safe Exam Browser (SEB) ist ein von der ETH entwickelter Browser für das Lösen von Prüfungen auf Lernplattformen wie moodle, exam.net, isTest oder classtime. Der SEB ermöglicht einen gesicherten Zugang zur Online-Prüfung, d.h. der Zugang zu anderen Applikationen auf dem Computer oder im Internet ist während der Prüfung gesperrt. Die Lehrperson kann den SEB aber so konfigurieren, dass ausgewählte Ressourcen (z.B. ein Wörterbuch) zugelassen sind. Der SEB muss vor dem Beginn einer digitalen Prüfung auf dem eigenen Gerät installiert werden. Hinweis für 3. Klassen: Wir empfehlen, die neuste Version des SEB zu installieren (→ Kapitel [6.2,](#page-10-0) S. [11\)](#page-10-0). Weitere Infos zum SEB: [https://safeexambrowser.org/about\\_overview\\_de.html](https://safeexambrowser.org/about_overview_de.html)

# <span id="page-10-0"></span>6.2 Installation des SEB

Für die Installation des SEB (auf [https://support.exam.net/ -](https://support.exam.net/#/high-security) /high-security – für macOS bitte zusätzlich die *exam.net*-App installieren – oder auf [https://safeexambrowser.org/down](https://safeexambrowser.org/download_de.html)load de.html) klickt man auf die neuste Version (Stand Juli 2023: Version 3.5.0 für Windows und 3.2.5 für macOS), lädt sie herunter (man wird dafür zur Webseite sourceforge.net weitergeleitet) und folgt dem Installationsassistenten.

#### *Dabei kann folgendes Problem auftreten:*

Während seiner Installation muss der Browser bestimmte Änderungen am System vornehmen. Gewisse Virenschutzprogramme bemerken dies und blockieren die Installation oder fordern den Benutzer auf, das entsprechende Programm zu löschen und den Computer zu desinfizieren. Dies sollte man **aber auf keinen Fall tun**. Denn wenn die Installation abgebrochen wird, kann das System beschädigt werden (beispielsweise kann es passieren, dass sich der Computer dann nicht mehr über die Benutzeroberfläche ausschalten lässt). Dieses Problem kann man beheben, indem man den SEB deinstalliert, neu installiert und den Computer dann über den Taskmanager ([ctrl] + [alt] + [delete]) neu startet.

# <span id="page-10-1"></span>7 Virenschutz

Bei Windows 10 und 11 empfiehlt unsere IT-Abteilung, die Standard-Sicherheitseinstellungen zu nutzen mit aktivem Windows Defender und automatischen Updates aktiviert. Von anderen Virenschutzprogrammen wird eher abgeraten, da einige datenschutztechnisch problematisch sind und/oder das Betriebssystem beeinträchtigen können.

# <span id="page-10-2"></span>8 Lernplattform *moodle*

**Moodle** ist eine E-Learning-Plattform der KSZ, für gewisse Kurse findet ihr dort die Materialien. **Link zur moodle-Instanz der KSZ:** [https://moodle.edu-zg.ch.](https://moodle.edu-zg.ch/)

Die Anmeldung erfolgt über M365 durch Klicken auf *Login oben rechts auf der Startseite:*

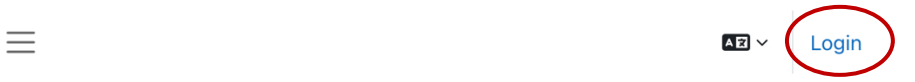

**Moodle Kantonsschule Zug** 

**Site announcements** 

Keine Themen im Forum

# <span id="page-11-0"></span>9 Microsoft Office 365, OneDrive, OneNote

Die Schule stellt den Lehrpersonen sowie Schülerinnen und Schülern Microsoft 365 (M365) zur Verfügung, solange sie an der Schule unterrichten bzw. den Unterricht besuchen.

Beim Verlassen der KSZ geht der Zugang zu M365 und damit zu den auf OneDrive gespeicherten Dateien verloren, d.h. die Daten müssen vorgängig lokal gespeichert werden.

- Link zur **Installation der verschiedenen Office-Apps**:<https://portal.office.com/>
- Anmeldung mit dem KSZ-Login
- Nach der automatischen Weiterleitung muss man sich auf der KSZ-Webseite nochmals mit der KSZ-E-Mail-Adresse und dem KSZ-Passwort anmelden. Dann sieht man die Apps, die man herunterladen und installieren kann.

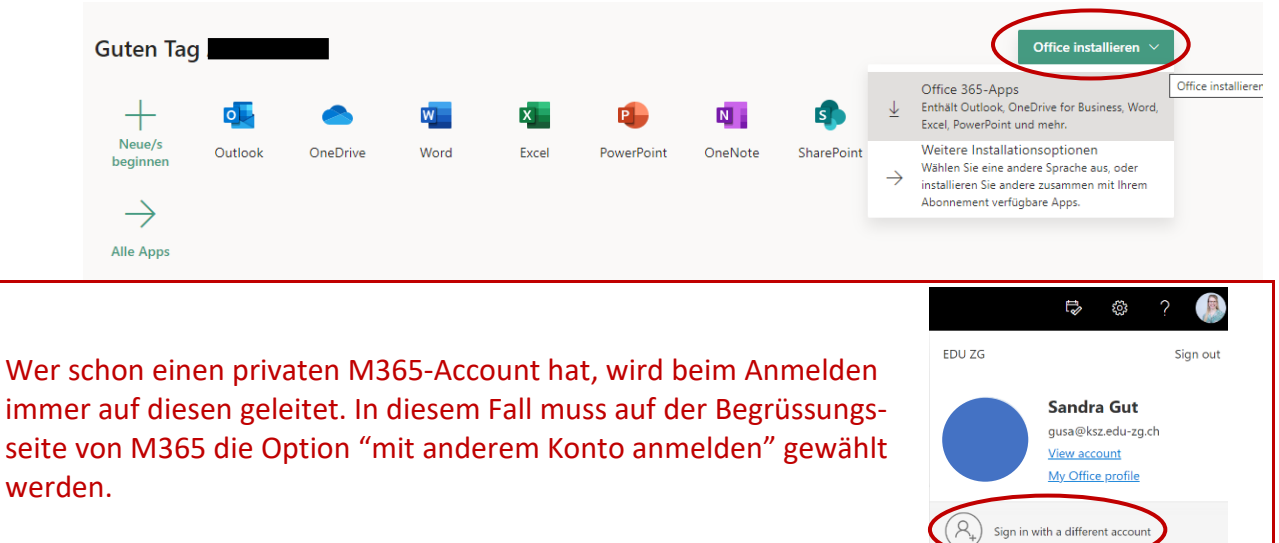

# <span id="page-11-1"></span>9.1 OneDrive

OneDrive ist die Cloudlösung von M365. Die Daten werden online in der Cloud gespeichert und von dort aus mit den verschiedenen Endgeräten (Laptop, Handy, Desktop) synchronisiert. Lehrpersonen, Schülerinnen und Schüler haben auf OneDrive 1TB Speicherplatz zur Verfügung. Auf die OneDrive-Daten zugreifen kann man sowohl online im Browser via<https://onedrive.com/> (Anmeldung mit dem KSZ-Login) als auch auf verschiedenen Endgeräten (Laptop, Handy, Desktop-Computer), auf denen der **KSZ-OneDrive-Desktop-Client** eingerichtet ist (→ Kapitel [9.1.1,](#page-12-0) S. [13\)](#page-12-0). Man kann diese Daten auch via Link mit Personen an der KSZ oder ausserhalb der Schule teilen (→ Kapitel [«9.1.3](#page-13-1) [Daten teilen»](#page-13-1), S. [14\)](#page-13-1).

#### <span id="page-12-0"></span>9.1.1 Einrichten des OneDrive-Desktop-Clients

Auf Windows 10 und 11 ist der OneDrive-Desktop-Client standardmässig vorinstalliert, ansonsten kann die App übe[r https://www.microsoft.com/de-ch/microsoft-365/onedrive/download](https://www.microsoft.com/de-ch/microsoft-365/onedrive/download) (Anmelden mit dem KSZ-Login) heruntergeladen werden.

• Wenn der OneDrive-Desktop-Client installiert ist, muss das KSZ-Konto hinzugefügt werden. Dazu im Dateienverzeichnis rechts klicken auf den OneDrive-Ordner (**1**), dann im Menü auf *OneDrive* (**2**) und dann *Einstellungen* (**3**) klicken:

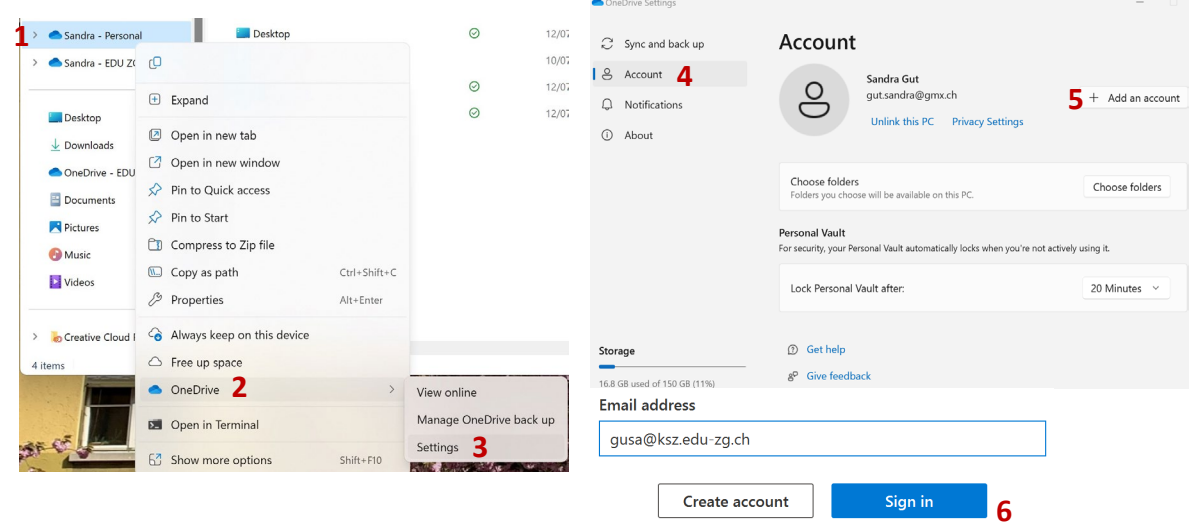

- In *Einstellungen* die Option *Konto* (**4**) und dann **[Konto hinzufügen]** (**5**) auswählen.
- OneDrive Setup/Einrichten wird gestartet, dort mit dem KSZ-Login **[Anmelden]** (**6**).

Ein privates OneDrive-Konto und das M365-Geschäfts- oder Schulkonto können nicht zusammengeführt werden, sie können aber nebeneinander verwendet werden, bzw. kann man Dateien kopieren oder von einem OneDrive-Ordner in den anderen ziehen.

Nach der Installation erscheint im Dateienordnerverzeichnis (File Explorer) ein neues Verzeichnis mit dem Namen *OneDrive – EDU ZG*. Man kann nun alle Dateien, die man in der Cloud haben möchte, in dieses Verzeichnis verschieben oder kopieren; der automatische Upload-Prozess kann je nach Grösse der Dateien länger dauern. Alle Daten, welche im Verzeichnis *OneDrive – EDU ZG*  abgelegt wurden, sind in der Cloud gespeichert. Wenn man eine Datei in diesem Verzeichnis bearbeitet, wird die geänderte Version im Cloud-Verzeichnis gespeichert und umgekehrt (d.h. sämtliche Änderungen an Dateien auf<https://onedrive.live.com/about/de-ch/> werden auf den verschiedenen Endgeräten gespeichert).

#### <span id="page-13-0"></span>9.1.2 Speichermodus anpassen: Daten online/offline speichern

Standardmässig werden die Dateien nur online gespeichert, d.h. man muss auf dem Endgerät Internetzugang haben, um die aktuelle Version einer Datei abzurufen und sie bearbeiten zu können. Man kann jedoch auf jedem Endgerät, auf dem der OneDrive-Desktop-Client installiert ist, für die einzelnen Ordner festlegen, ob diese auch offline auf dem Gerät gespeichert werden sollen: Rechtsklick auf den gewünschten Ordner/Datei, *immer behalten auf diesem Gerät* wählen → grünes Häkchen erscheint nach der Synchronisierung. Nun kann man jederzeit auch offline an den Dokumenten arbeiten; die Synchronisierung erfolgt, wenn das Endgerät das nächste Mal online ist.

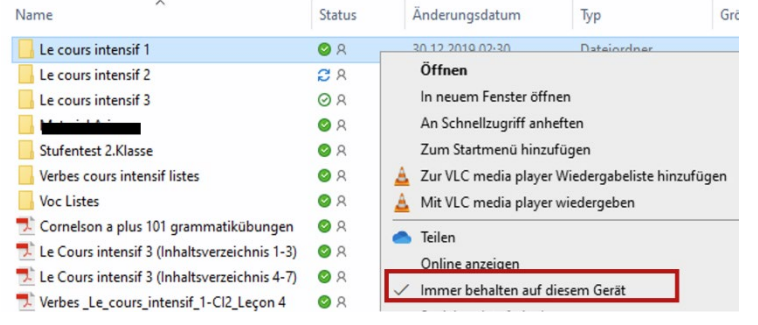

#### <span id="page-13-1"></span>9.1.3 Daten teilen

Dateien im Verzeichnis *OneDrive – EDU ZG* können mit anderen Benutzerinnen und Benutzern der KSZ oder auch mit Personen ausserhalb geteilt werden. Die Teilen-Funktion eignet sich gut für grössere Dateien und Verzeichnisse, welche nicht per Mail verschickt werden können. Beim Teilen via Desktop-Client müssen die angewählten Dateien synchronisiert sein (d.h. wenn man etwas gerade in den OneDrive-Ordner kopiert hat, dauert es je nach Grösse der Dateien einige Minuten, bis der Synchronisierungsprozess abgeschlossen ist) und man muss Internetzugang haben.

In der **Browser-Version** von OneDrive ist die *Teilen*-Funktion oben zu finden.

Man wählt zuerst die Datei (oder das Verzeichnis) in OneDrive aus (anklicken des Kreises links) und klickt dann auf *Teilen*.

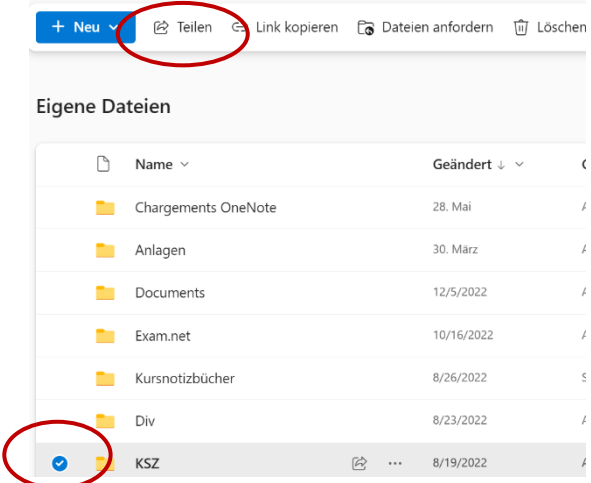

Beim **OneDrive-Desktop-Client** klickt man rechts auf die zu teilende Datei oder den zu teilenden Ordner und wählt das *Teilen-Icon* im Menü aus.

Man kann nun entweder den Namen oder die E-Mail-Adresse der Person eingeben, mit der man die Datei teilen möchte, oder den Link kopieren und diesen der Person per Mail, Chat, etc. schicken.

Zudem kann man im gleichen Fenster oben festlegen, bei wem der Link funktionieren soll und ob die betreffenden Personen das Recht haben sollen, die Datei zu bearbeiten. Personen, die Bearbeitungsrechte haben, können die entsprechenden Dokumente gleichzeitig gemeinsam bearbeiten. Wenn man den Modus *Jeder mit dem Link* auswählt, kann man auch ein Ablaufdatum für den Link festlegen. Man kann das *Teilen* auch wieder aufheben, indem man in der Online-Version von OneDrive auf die drei Punkte neben der Datei klickt und den Zugang verwaltet.

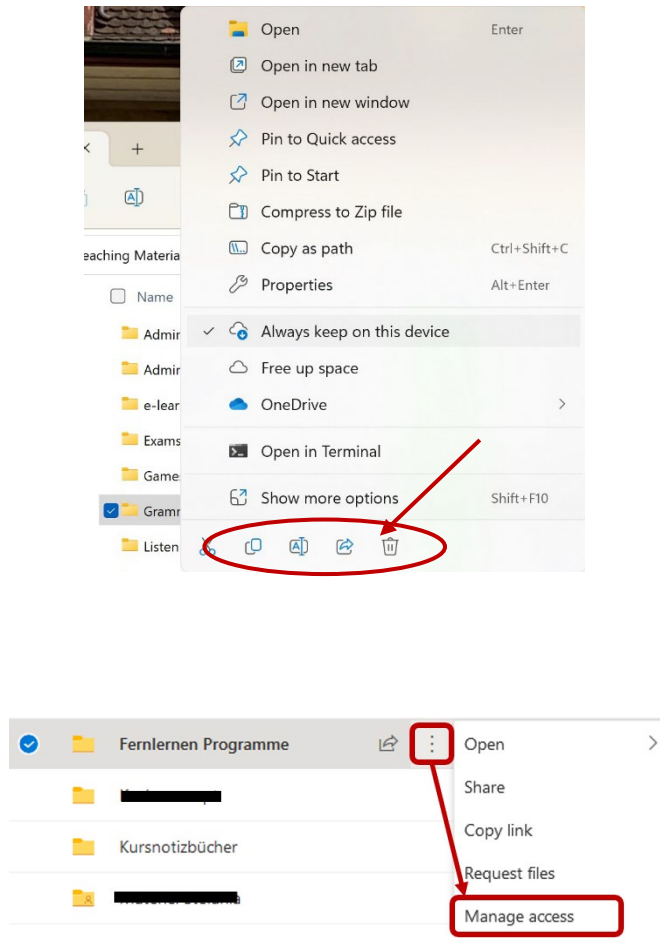

Auf OneDrive Online, unter «geteilt», hat man eine Übersicht über alle geteilten Dateien.

# <span id="page-15-0"></span>9.2 OneNote

Auf Windows 11 ist die Microsoft **OneNote-App** standardmässig vorinstalliert. Sollte das nicht der Fall sein, kann man die OneNote-App via Microsoft Store oder App Store installieren.

Man kann [OneNote online](https://www.microsoft.com/de-ch/microsoft-365/onenote/digital-note-taking-app) im Browser nutzen, viel praktischer ist es aber, die App zu nutzen; sie kann auf dem Laptop, dem Handy oder dem Desktop installiert werden. Die Daten werden online auf OneDrive gespeichert und mit den verschiedenen Endgeräten synchronisiert. Mit den bereits synchronisierten Seiten kann offline gearbeitet werden.

Neben der OneNote-App (ehemals OneNote 2016 oder OneNote Desktop-App) gibt es – nur für Windows – auch die App «**OneNote for Windows 10»**. Aktuell bestehen beide Versionen nebeneinander, haben ein leicht anderes Layout und andere Bearbeitungsfunktionen. Die App «**OneNote for Windows 10»** ist jedoch ein Auslaufmodell und kann nicht mehr neu installiert werden. Sie wird 2025 das Ende des Supports erreichen.

Das Layout von OneNote sieht wie folgt aus:

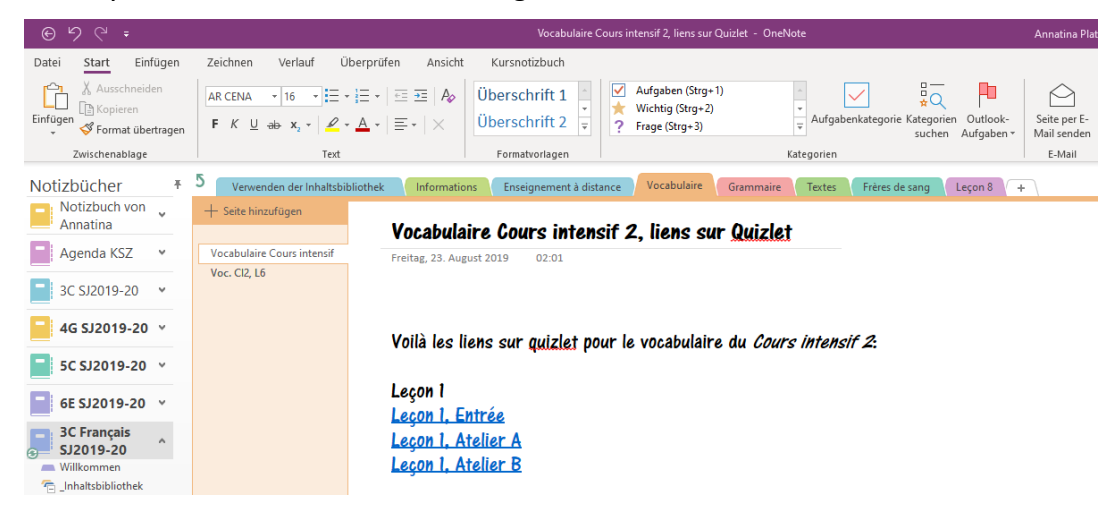

Die Abschnitte des geöffneten Notizbuchs sind oben als Reiter angeordnet und es stehen z.B. mehr Formatierungsoptionen zur Verfügung als in der App «OneNote für Windows 10». Unter «Ansicht» → «Registrierkartenlayout» kann das «vertikale Layout» gewählt werden, sodass Notizbücher, Abschnitte und Seiten links angeordnet sind (wie bisher bei der «OneNote for Windows 10»-Version).

Zum Vergleich das Layout der App «OneNote für Windows 10»:

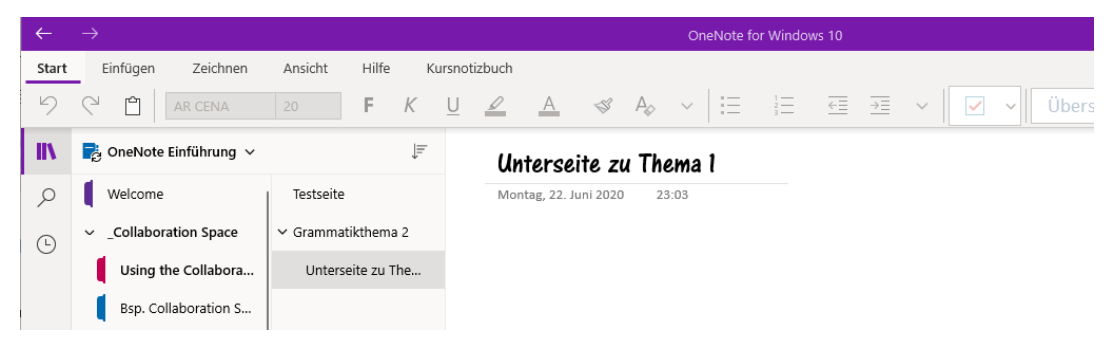

Ein wichtiger Unterschied ist, dass OneNote die Notizbücher auf OneDrive auch lokal speichert, in der App «OneNote for Windows 10» wird hingegen alles nur in der Cloud gespeichert.

### <span id="page-16-0"></span>9.2.1 Privates OneNote-Notizbuch erstellen

Nach dem Öffnen der OneNote-App erscheint mindestens ein Standard-Notizbuch, welches automatisch erstellt wird. Zusätzliche private Notizbücher können direkt in der OneNote-App erstellt werden. Dazu klickt man neben dem Buch-Symbol auf den Namen des Notizbuchs. So erscheint die Liste der bereits auf dem Gerät geöffneten Notizbücher und man kann hier auch neue Notizbücher erstellen, indem man auf *+Notizbuch hinzufügen* klickt. Im nächsten Fenster wählt man das Konto, auf welchem das Notizbuch erstellt werden soll, gibt einen Namen ein und klickt dann auf *[Notizbuch erstellen]*:

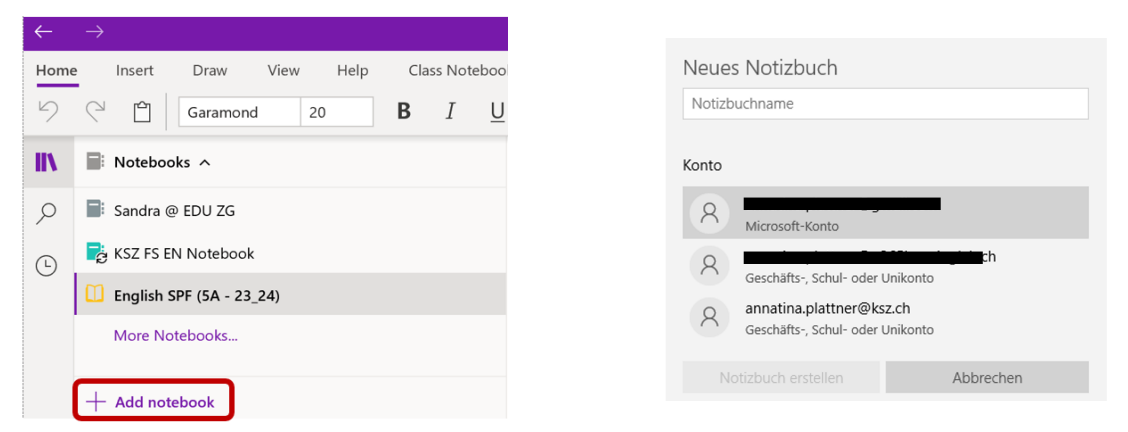

Um ein neues Konto hinzuzufügen und das Notizbuch auf diesem Konto zu erstellen, klickt man oben rechts in der OneNote-App auf die 3 Punkte, dann auf *Einstellungen* → *Konten* → *Konto hinzufügen*:

Man kann mit mehreren Microsoft-Konten gleichzeitig verbunden sein und bleibt nach der erstmaligen Anmeldung auf dem Konto angemeldet. So kann man verschiedene Notizbücher von verschiedenen Konten (und auf verschiedenen Geräten) gleichzeitig geöffnet haben.

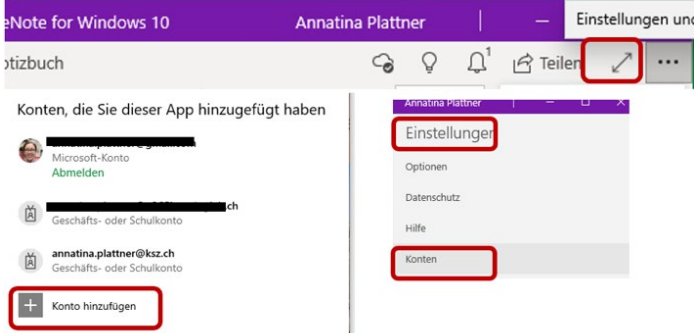

## <span id="page-16-1"></span>9.2.2 Speichern von OneNote-Notizbüchern

Der **Speicherort** aller Notizbücher ist [OneDrive](https://www.microsoft.com/de-ch/microsoft-365/onedrive/online-cloud-storage) online (privates Microsoft-Konto oder Schulkonto, bzw. Speicherort der Kursnotizbücher ist der KSZ-OneDrive/SharePoint-Server der Lehrperson, die das Kursnotizbuch erstellt hat). Auf OneDrive kann man *online* nicht mehr benötigte, eigene Notizbücher löschen (Anleitung [hier\)](https://wiki.edu-zg.ch/display/MAN/One+Note#OneNote-OneNote-Notizbuchl%C3%B6schen). Im *lokalen* KSZ-OneDrive-Desktop-Ordner gibt es zwar die automatisch erstellten Ordner namens **Notebooks**, darin sind aber nur Links zu den Online-Notizbüchern, **nicht** deren Inhalte. Der Speicherort der OneNote-Datei kann nicht einfach verschoben oder umbenannt werden, sonst funktioniert die Synchronisierung nicht mehr!

Man kann Notizbücher sowohl auf einem privaten wie auch auf dem KSZ-EDU-Konto einrichten und die Konten parallel nutzen. Notizbücher auf KSZ-EDU werden nicht mehr synchronisiert beim Verlassen der KSZ; Notizbücher, die auf einem privaten Konto erstellt werden, funktionieren unabhängig vom KSZ-EDU-Konto und bleiben beim Verlassen der KSZ erhalten.

Für weitere Möglichkeiten, die Notizbücher manuell zu sichern, gibt es eine [Anleitung zur manuel](https://wiki.edu-zg.ch/display/MAN/One+Note#OneNote-AnleitungzurDatensicherungvonKSZ-OneNote-Notizb%C3%BCchern)[len Sicherung](https://wiki.edu-zg.ch/display/MAN/One+Note#OneNote-AnleitungzurDatensicherungvonKSZ-OneNote-Notizb%C3%BCchern) auf help.ksz.ch.

## <span id="page-17-0"></span>9.2.3 Öffnen und Schliessen von (Kurs-)Notizbüchern

Notizbücher, welche bereits auf einem anderen Gerät erstellt wurden (oder auf OneNote online, im Fall von Kursnotizbüchern), **müssen auf jedem Gerät zuerst einmalig geöffnet werden**. Danach bleiben die Notizbücher auf dem Gerät geöffnet, ausser man schliesst sie manuell wieder (Rechtsklick auf den Notizbuchnamen und *Schliessen* auswählen).

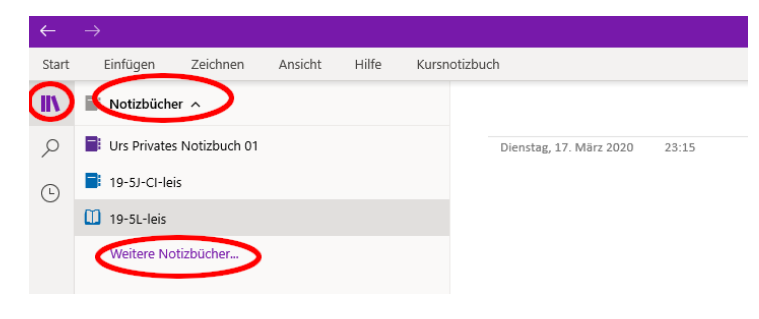

**Private Notizbücher**, die auf einem anderen Gerät oder online erstellt wurden (oder auch Kursnotizbücher, deren Name bekannt sind), können direkt in der App geöffnet werden. Dazu muss man neben dem Bücher-Symbol auf **Notizbücher** und dann unten auf **weitere Notizbücher**  klicken.

Falls das Notizbuch dort nicht erscheint, ist Microsoft mit dem Synchronisieren noch nicht so weit. Es kann aber beim ersten Öffnen manchmal länger dauern. Dann loggt man sich am besten auf OneNote online ein [https://www.onenote.com/,](https://www.onenote.com/e) geht dort auf *meine Notizbücher* oder *geteilt mit mir*, klickt das gewünschte Notizbuch an und wählt oben *In der App öffnen*:

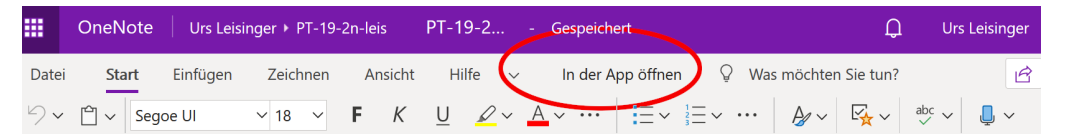

Wenn man ein **Kursnotizbuch** öffnen möchte, muss man sich zuerst einmalig mit dem KSZ-Konto anmelden. Verschiedene Nutzerkonten können gleichzeitig angemeldet sein.

Für das Öffnen von Kursnotizbüchern wie folgt vorgehen:

• Teams-Kursnotizbücher zuerst auf Teams – im Reiter *Kursnotizbuch* – öffnen, dort auf *In der App öffnen* klicken.

Falls man in einem Browser schon mit einem privaten Microsoft-Konto eingeloggt ist: entweder den Link in einem anderen Browser öffnen (in dem man nicht eingeloggt ist), oder abmelden, Browser schliessen, neu mit dem KSZ-Login anmelden.

• andere (Kurs-)Notizbücher: entweder mit dem **Zugangslink** öffnen, welchen die Lehrperson zur Verfügung stellt, oder sich im Browser auf der Seite [https://www.onenote.com/](https://www.onenote.com/e) einloggen; dann zu OneNote wechseln und dort auf *meine Notizbücher* oder *geteilt mit mir,* dort das gewünschte Notizbuch anklicken und oben *In der App öffnen* wählen.

Auch wenn das Notizbuch geöffnet ist, kann es sein, dass gewisse Inhalte noch länger nicht aktualisiert werden. Es kann z.B. passieren, dass ein hinzugefügter Abschnitt nicht erscheint. Man kann dieses Problem lösen, indem man mit der rechten Maustaste auf das Notizbuch klickt und dann *synchronisieren* → *dieses Notizbuch synchronisieren* wählt. Im gleichen Menü, auch mit einem Rechtsklick auf den Namen des Notizbuchs, kann man das *Notizbuch* auf dem aktuellen Gerät *schliessen* (nicht löschen, das ist nur direkt auf OneDrive möglich).

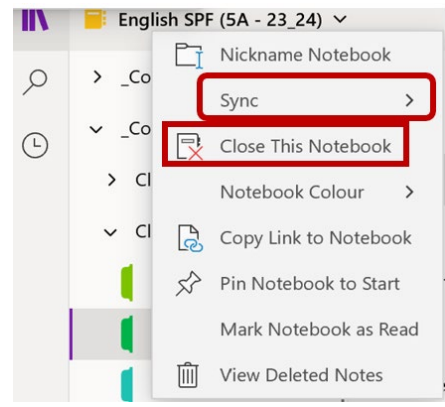

#### <span id="page-18-0"></span>9.2.4 Struktur eines OneNote-Kursnotizbuchs

Wenn man in der App ein bestimmtes Kursnotizbuch öffnet, erscheint als erstes die **Willkommensseite (1)**. Mit dem **Büchersymbol** (**2**) kann man die Übersicht über die **Notizbuch**-**Abschnitte** (**3**) und die darin enthaltenen **Seiten** (**4**) auf- und zuklappen.

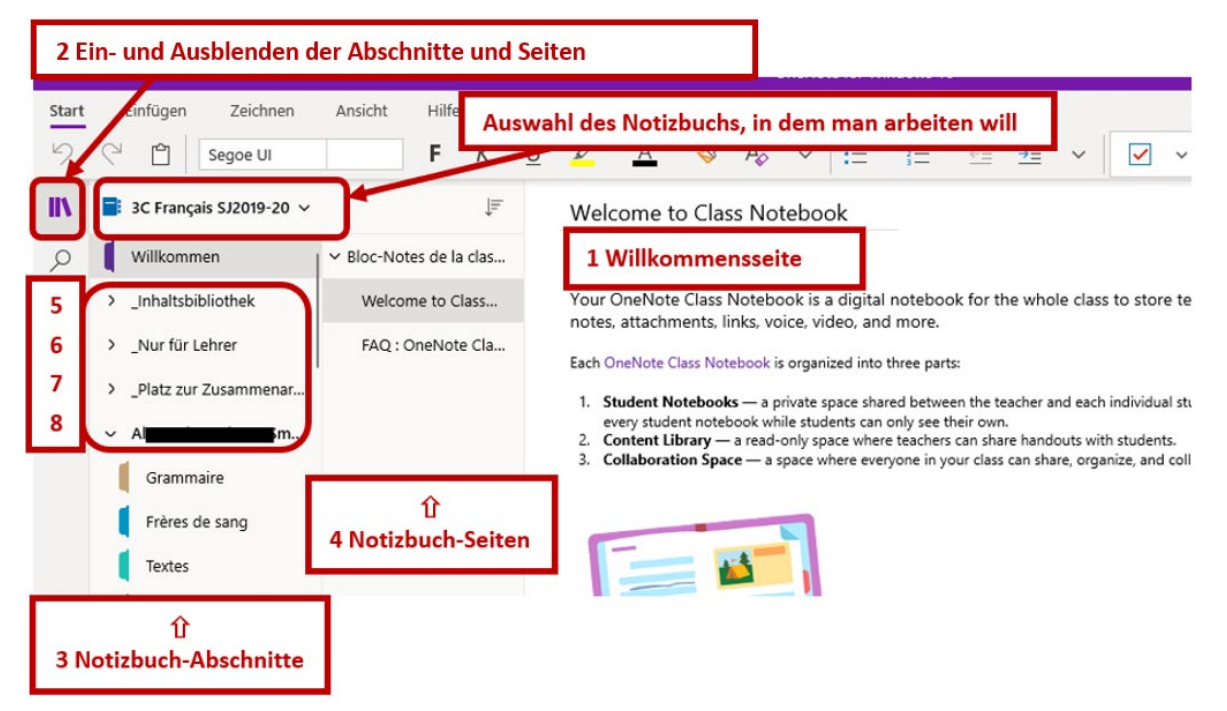

Es gibt in einem Kursnotizbuch vier wichtige Abschnittsgruppen mit sehr unterschiedlichen Funktionen:

- In der **Inhaltsbibliothek** (**5**) hat nur die Lehrperson Schreibrechte. Sie kann hier Seiten zur Verfügung stellen, die die Schülerinnen und Schüler dann per *drag and drop* (oder rechte Maustaste, *Verschieben/Kopieren*) in den eigenen Bereich ziehen oder kopieren können, um sie dort zu bearbeiten.
- Der Bereich **Nur für Lehrer** (**6**) steht nur der Lehrperson zur Verfügung. Die Inhalte können von Schülerinnen und Schülern weder gesehen noch bearbeitet werden.
- Im **Platz zur Zusammenarbeit** (**7**) haben alle Schülerinnen und Schüler des Kurses Lese- und Schreibrechte. Hier kann gemeinsam an einer Seite gearbeitet werden.
- Im unteren Teil sind die **persönlichen Abschnitte** zu finden, die mit den Namen des Schülers oder der Schülerin angeschrieben sind (**8**). Nur der Schüler oder die Schülerin sowie die Lehrperson können diesen Abschnitt sehen und ihn bearbeiten.

In einem Kursnotizbuch legt die Lehrperson in der Regel eine grobe Struktur fest (Inhaltsbibliothek). Diese kann von Schülerinnen und Schülern übernommen werden, jedoch können auch eigene Abschnitte und Seiten hinzugefügt werden (im persönlichen Abschnitt oder im «Platz zur Zusammenarbeit»). Wie man seine persönlichen Notizbücher bearbeiten und übersichtlich strukturieren kann, wird im folgenden Kapitel [\(9.2.5,](#page-19-0) S. [20\)](#page-19-0) beschrieben.

#### <span id="page-19-0"></span>9.2.5 Arbeiten mit OneNote – die wichtigsten Funktionen

#### *Notizbuch strukturieren*

Man kann ein OneNote-Notizbuch in verschiedenen Ebenen strukturieren. Die oberste Ebene ist der **Abschnitt**, der mehrere **Seiten** enthält. Unten bei der **Spalte** *Abschnitt* kann man einen neuen Abschnitt hinzufügen (oder auch, mit einem Rechtsklick, eine neue *Abschnittsgruppe*). Unten bei der **Spalte** *Seiten* können neue Seiten hinzugefügt werden.

Mit einem **Rechtsklick auf eine Seite** erscheinen weitere nützliche Funktionen. So kann man **Unterseiten** kreieren, um die Seiten innerhalb eines Abschnitts zu strukturieren. Man kann auch einen Link zu einer Seite erstellen und diesen auf einer anderen Seite einfügen (z.B. um ein Inhaltsverzeichnis mit wichtigen Seiten zu erstellen).

Die erstellten Seiten können mit *drag and drop* verschoben werden oder mit **[del]** (oder via Rechtsklick-Menü) gelöscht werden.

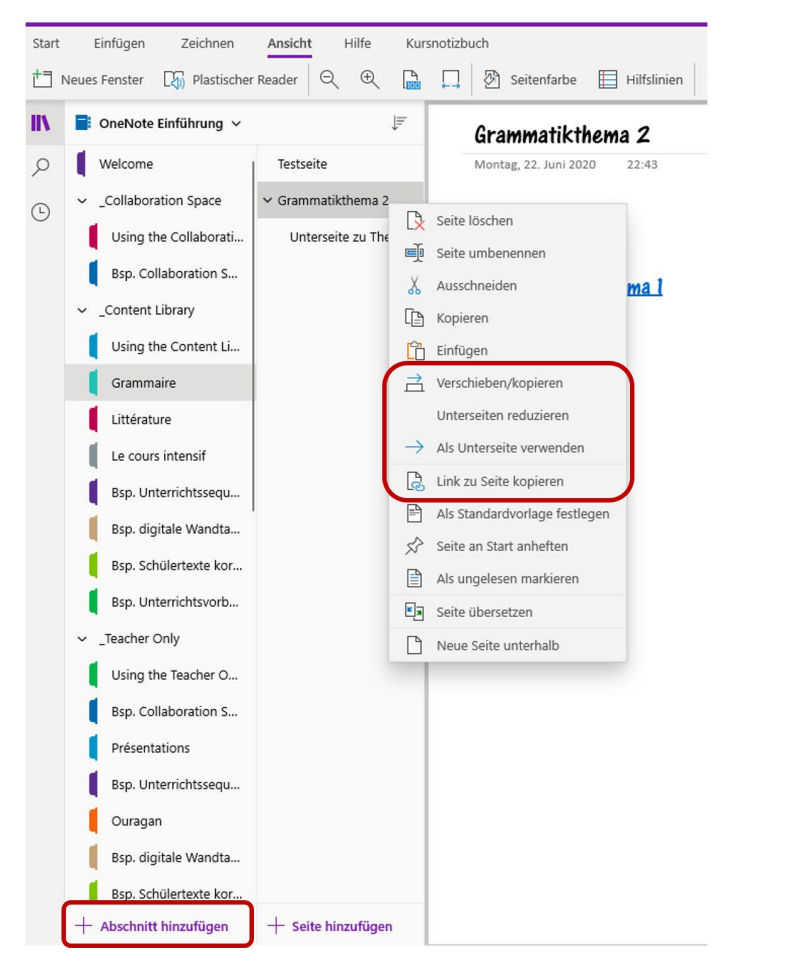

#### *Zwischen Seiten und Notizbüchern navigieren, Öffnen mehrerer Fenster*

Mit dem *Pfeil* oben links gelangt man zurück zur letzten Seite; unter *Ansicht* → *Neues Fenster* kann man ein weiteres Fenster öffnen und so mehrere Fenster parallel geöffnet haben:

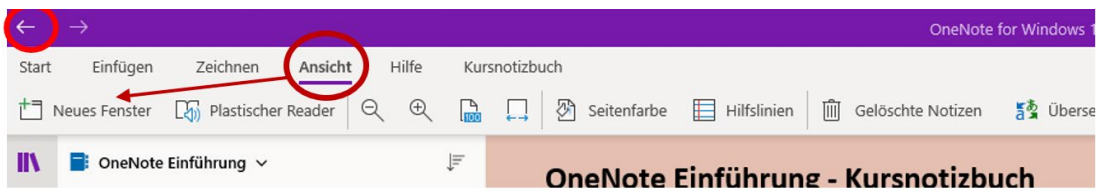

#### *Dokument einfügen*

Wenn man ein Word- oder PDF-Dokument anschauen oder bearbeiten will, kann man es einfach per *drag and drop* auf die entsprechende OneNote-Seite ziehen und *als Ausdruck einfügen* wählen. Wenn man *als Anlage einfügen* wählt, erscheint nur ein Icon. Man kann dieses mit einem Doppelklick öffnen und das Dokument so als Word- oder PDF-Datei bearbeiten und an einem anderen Ort speichern.

Auf einer geteilten Seite können auch mehrere Personen auf diese Weise an demselben Dokument arbeiten. Während aber verschiedene Personen an einer OneNote-Seite gleichzeitig arbeiten können, kann an einem hochgeladenen Worddokument immer nur jemand aufs Mal arbeiten.

#### *Ausdruck als Hintergrund festlegen*

Wenn man nun mit dem Stift ins Dokument schreiben und zeichnen will, kann man verhindern, dass der Seitenausdruck versehentlich verschoben wird. Dies gelingt am besten, indem man direkt nach dem Einfügen (noch bevor man etwas anderes gemacht hat) auf die eingefügte Seite klickt (oder **[ctrl] + [a]** drückt, um alle Seiten eines mehrseitigen Ausdrucks auszuwählen), und danach mit einem Rechtsklick auf eine der ausgewählten Seiten das Kontext-Menü aufruft und dort *Bild als Hintergrund festlegen* auswählt:

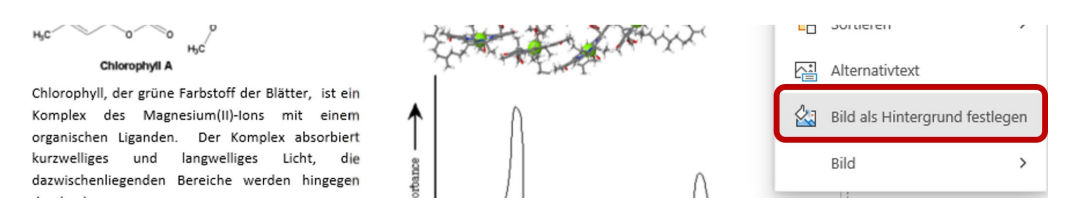

#### *Texte schreiben*

Um Text zu schreiben, klickt man einfach irgendwo auf die Seite und beginnt zu tippen. Um den Text herum erscheint ein Rahmen, mit dem sich der Text im Nachhinein verschieben lässt. Für ein Verschieben um sehr kleine Distanzen drückt man gleichzeitig die ALT-Taste.

**Tipp:** Beim Verfassen fremdsprachiger Texte zuerst die Tastatursprache ändern (z.B. für Französisch das Tastaturlayout *Französisch Schweiz* wählen, für Englisch USA) oder den bereits geschriebenen Text markieren und mit einem rechten Mausklick die Sprache festlegen. Um die Spracheinstellungen zu ändern, folgt man der Anleitung auf [help.ksz.ch.](https://wiki.zg.ch/display/MAN/One+Note#OneNote-Englische,franz%C3%B6sischeSprach-KorrekturhilfeinOneNote)

In OneNote wird automatisch die Sprache für die Rechtschreibkontrolle benutzt, welche in der Taskleiste bzw. als Tastatur-Layout aktiv ist, d.h. vor dem Schreiben englischer Sätze oder Texte am besten die Sprache auf EN-UK einstellen, vor dem Verfassen französischer Texte auf FR-CH.

#### *Tabellen, Bilder oder Audioaufnahmen einfügen*

Eine *Tabelle* kann unter dem Menüpunkt *Einfügen* erstellt werden – oder, indem man einen Leerschlag tippt und dann die Tabulatortaste **[**→|**]**. Für eine weitere Spalte drückt man erneut die Tabulatorentaste, für eine neue Zeile die Enter-Taste **[**↵**]**.

Unter dem Reiter *Einfügen* können Bilder eingefügt werden (Datei hochladen oder direkt mit der Kamera aufnehmen) oder auch kurze Audio-Botschaften direkt in OneNote aufgenommen und eingefügt werden.

#### *Suchfunktion*

Mit der *Lupe* lässt sich das Notizbuch im Volltext durchsuchen; eine Seite kann man auch mit **[ctrl] + [f]** nach einem Begriff durchsuchen, das ganze Notizbuch mit **[ctrl] + [e]**.

## *Arbeiten mit dem Stift*

Unter dem Reiter *Zeichnen* kann man Stifte wählen und ihre Strichdicke und Farbe anpassen. Mit dem *Lasso-Tool* ist es zudem möglich, einzelne Elemente zu löschen oder zu verschieben und so die Seite im Nachhinein umzugestalten.

Beim Verfassen handschriftlicher Notizen kann man unter dem Menü **Ansicht** → **Hilfslinien** verschiedene Hilfslinien einblenden:

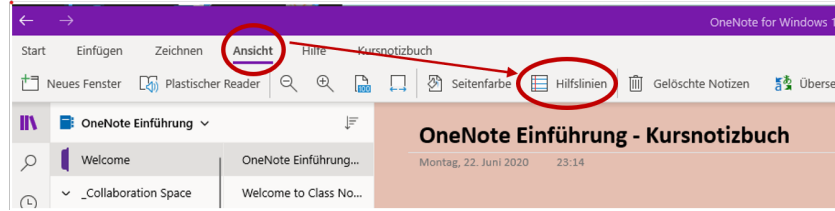

#### *Seite synchronisieren*

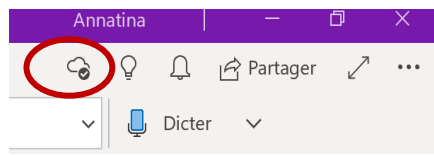

Das Wolkensymbol oben rechts in der Menüleiste zeigt an, dass die aktuelle Seite synchronisiert wurde; falls nicht, erscheint dort statt eines Häkchens entweder das «offline»-Symbol oder das Symbol, dass die Synchronisierung im Gange ist.

Mit einem **Rechtsklick auf den Notizbuchnamen** kann man das Notizbuch erneut synchronisieren, z.B. wenn neue Inhalte noch nicht erschienen sind (siehe auch Kapitel [9.2.3,](#page-17-0) S. [18\)](#page-17-0).

#### *Weitere Einstellungen*

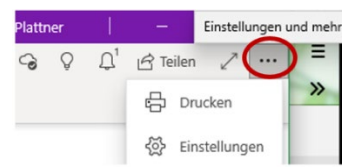

Wenn man auf die 3 Punkte oben rechts klickt, gelangt man zu den *Einstellungen* (dort legt man z.B. die Standardschrift fest) und zur Option *Drucken***.** 

#### *Drucken*

Für genauere Infos zum Drucken aus OneNote siehe hier: <https://www.buero-kaizen.de/probleme-beim-onenote-drucken/>

## <span id="page-21-0"></span>9.2.6 Bekannte Probleme

- Das **Synchronisieren** von Seiten/Abschnitten mit grösseren Datenmengen kann einige Minuten dauern, vor allem, wenn eine ganze Klasse gleichzeitig die Seiten neu synchronisiert. Es ist empfehlenswert, neue Kursnotizbücher anfangs Schuljahr zu Hause zu synchronisieren.
- Beim **Platz für Zusammenarbeit** gibt es Synchronisierungsprobleme, wenn zu viele Personen gleichzeitig auf derselben OneNote-Seite arbeiten. *Work-around*: Pro Gruppe eine Unterseite erstellen und in kleineren Gruppen bis ca. 5 Personen gleichzeitig auf einer OneNote-Seite arbeiten.

Alternativ: Auf der Hauptseite eine Tabelle erstellen und dort pro Gruppe die Resultate einfügen, welche zuvor auf einer anderen Seite erarbeitet wurden.

## <span id="page-21-1"></span>9.2.7 Mehr zu OneNote und Video-Tutorials direkt bei Microsoft

- [Video-Tutorials zu den Grundfunktionen von OneNote](https://support.microsoft.com/de-de/office/videoschulung-f%C3%BCr-onenote-1c983b65-42f6-42c1-ab61-235aae5d0115) (→ [Video-Tutorials, English Version\)](https://support.microsoft.com/en-us/office/onenote-video-training-1c983b65-42f6-42c1-ab61-235aae5d0115)
- [Erklärung der wichtigsten Funktionen von OneNote](https://support.microsoft.com/de-de/office/erste-schritte-mit-onenote-e768fafa-8f9b-4eac-8600-65aa10b2fe97) (→ [OneNote help topics in English](https://support.microsoft.com/en-us/office/onenote-for-windows-10-help-02f3955f-a1df-4458-9724-b8cc0b4d5437)

# <span id="page-22-0"></span>10 Adobe: Acrobat, Photoshop, Premiere Pro, etc.

Alle Lehrpersonen sowie Schülerinnen und Schüler bekommen von der KSZ eine Adobe-Lizenz. Man meldet sich auf<https://www.adobe.com/> mit der Schul-E-Mail-Adresse an, wird weitergeleitet auf die KSZ-Anmeldeseite und von dort auf Adobe. Dort **lädt man zuerst die** *Adobe Creative Cloud* **herunter** und kann danach praktisch sämtliche Apps herunterladen (Acrobat, Photoshop, Premiere Pro, InDesign, etc.). Weitere Informationen findet man auch auf dem ksz-Help Eintrag [\(Adobe Software Kantonsschule Zug\)](https://wiki.zg.ch/man/adobe-99630096.html) dazu.

# <span id="page-22-1"></span>11 Teams

An der KSZ wird auch mit der Plattform Teams gearbeitet, sie wird z.B. zur Kommunikation mit den Schülerinnen und Schülern, zum gemeinsamen Bearbeiten von Dokumenten oder für Video-Calls genutzt. Die Teams-App kann hier heruntergeladen werden: [https://portal.office.com/;](https://portal.office.com/) Anmeldung mit dem KSZ-Login (nach.vorn.20xx[@ksz.edu-zg.ch](http://ksz.edu-zg.ch/) und Passwort). Es gibt auch je eine Mobile-App für *Android* und iOS, die aus dem entsprechenden Store heruntergeladen werden kann.

• Auf der [Startseite von M365](https://portal.office.com/) auf das Teams-Icon klicken, um die Onlineversion von Teams zu öffnen. Dort oben rechts (links neben dem Profilbild) auf die drei Punkte klicken und im Dropdown-Menü *Desktop App herunterladen* auswählen.

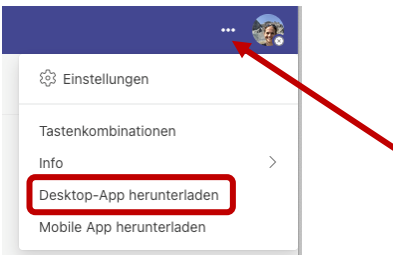

- Wie im obigen Bild ersichtlich ist, gibt es auch eine App für das Mobiltelefon (mit dem Klick auf *Mobile App herunterladen* kann man sich den Link dazu per E-Mail schicken.
- Nun den Anweisungen des Computers für die Installation der App folgen.
- Beim ersten Öffnen der App: sich auf dem Anmeldebildschirm mit dem Microsoft-Schulkonto anmelden.
- Nun erscheint die Startseite von Teams, auf welcher die (Klassen-)Teams ersichtlich sind, zu denen man bereits hinzugefügt wurde.

### *Anleitungen zu verschiedenen Funktionen von Teams, inkl. Microsoft-Videoschulungen:*

- Kurz-Demo zu Teams:<https://teamsdemo.office.com/>
- [Video-Schulungen zu Teams](https://support.office.com/de-de/article/microsoft-teams-videoschulung-4f108e54-240b-4351-8084-b1089f0d21d7) von Microsoft, d.h. kurze, thematisch geordnete Video-Tutorials zu allen möglichen Aspekten beim Gebrauch von Teams (auf Deutsch) – englische Version [hier](https://support.microsoft.com/en-us/office/microsoft-teams-video-training-4f108e54-240b-4351-8084-b1089f0d21d7)

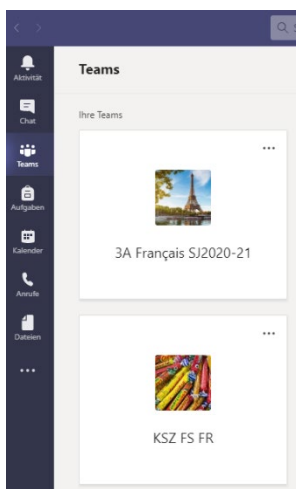